## Intro to Livestream Studio Workshop Instructor: John Aden

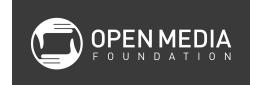

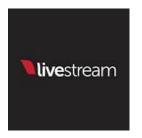

- 1. Set up Livestream box
  - a. Connect keyboard, mouse and power cord
  - b. Connect to Internet through ethernet cord
  - c. Turn on power button in the back
  - d. Push power button on the front
- 2. Connect cameras
  - a. HDMI cables for Z5U
  - b. SDI cables for FS700
- 3. Open Livestream Studio by double-clicking on the icon
- 4. Verify cameras are using these record formats
  - a. Z5U 1080i60
  - b. FS700 HD1080/30 FX
- 5. Verify audio coming through cameras
  - a. Monitor using camera's LCD screen and headphones
- 6. Verify project settings as follows:
  - a. Project Format HD 1080i 59.94 (Z5U) or HD 1080p 29.97 (FS700)
  - b. Video In/Out select CAM1 and CAM2 inputs to DeckLink Mini Recorder HDMI (Z5U) or SDI (FS700)
  - c. Recording this creates an .avi file of your program
    - i. Browse to location to save recording file
    - ii. Select ISO Recording to Program (dirty) to record program with graphics
    - iii. Recording Bitrate 75 (Mbps) is usually adequate
  - d. Media Player
    - i. Media Autoplay
      - 1. Pause playback (pause playback of media)
      - 2. Continue playback (starts playback from the in point or beginning)
  - e. Streaming

- i. Antilag Off is generally preferred
- ii. Bitrate Constant is preferred
- iii. Local MP4 Recording if checked, this creates an H.264 streaming file
- iv. MP4 Recording Location browse to set location
- 7. Click on Input Settings tab
  - a. Switch to CAM1 through the drop-down menu
  - b. Click on Convert tab
  - c. If camera matches project settings (preferred), Converter should be off
  - d. Change CAM1 Format to match project settings, if necessary
  - e. Repeat with CAM2
- 8. Click on Audio Mixer tab
  - a. Each CAM its own slider to set the level
  - b. Speaker icon turns toggles the audio source on and off
  - c. Headphone icon solos the track in your headphones to monitor just that track
  - d. Stream Out slider is for your overall program volume; verify that the speaker and headphones icons are on
- 9. Select on GFX1 or GFX2 tab
  - a. Load graphics by clicking on the + icon
  - b. Activate the graphic by clicking on the eyeball icon
  - c. Click on the paintbrush icon to edit the graphic
  - d. Preview the graphic by clicking on the green PRV button under GFX1 in the upper right hand part of the screen
  - e. Bring the graphic into Program by clicking on the yellow Push icon
  - f. Bring the graphic out of Program by clicking on the red Pull icon
- 10. To start streaming on YouTube
  - a. Set up your event in YouTube (refer to the Livestreaming for Nonprofits curriculum for how to do this)
  - b. Click on the Stream tab
  - c. Enter email and password and select Log In
  - d. Select your Quality
  - e. Select the appropriate event and click on the Stream button
- 11. To start streaming on Livestream
  - a. Click on Use Livestream
  - b. Enter email and password and select Log In
  - c. Select appropriate event
  - d. Click on the Stream button